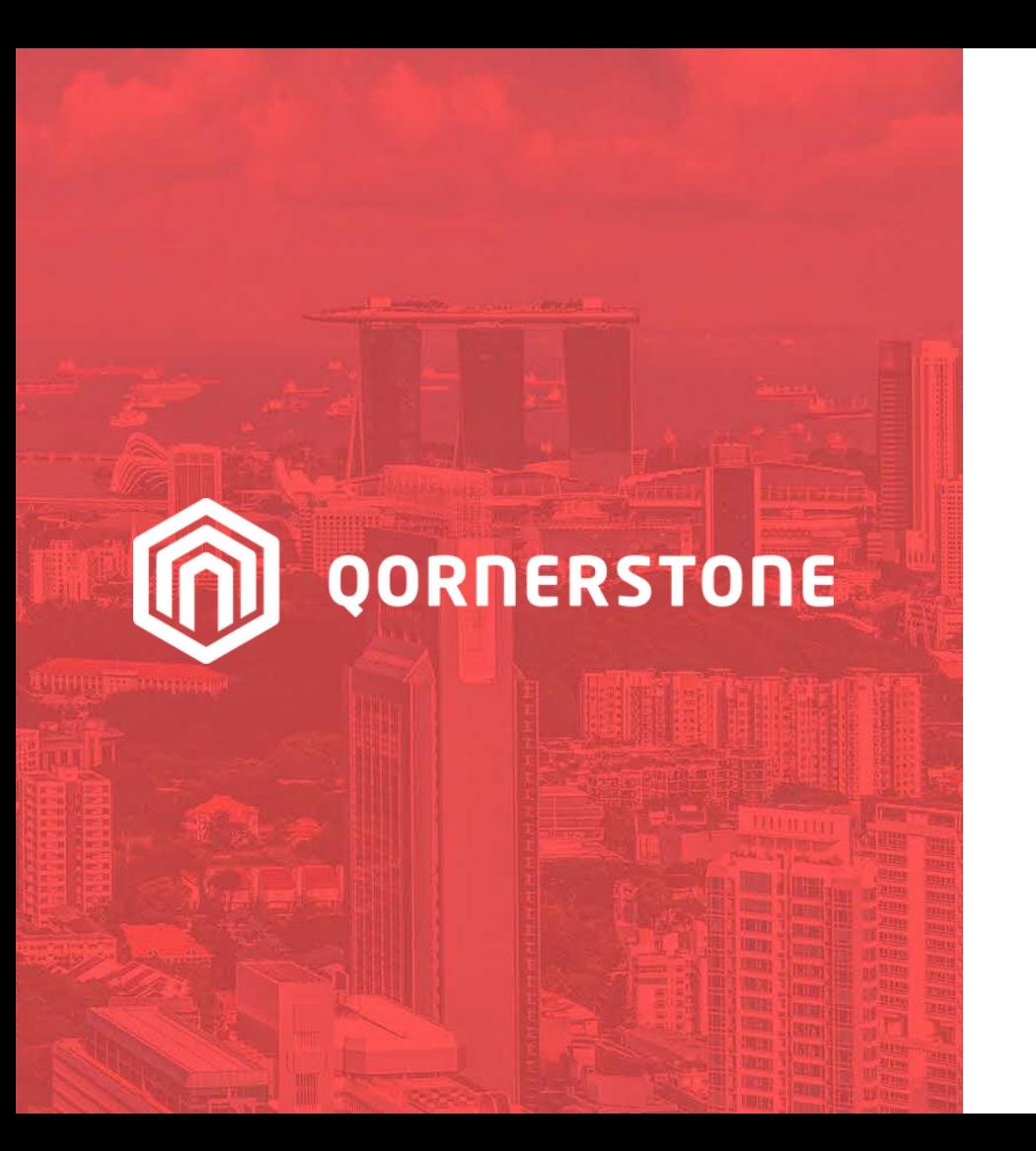

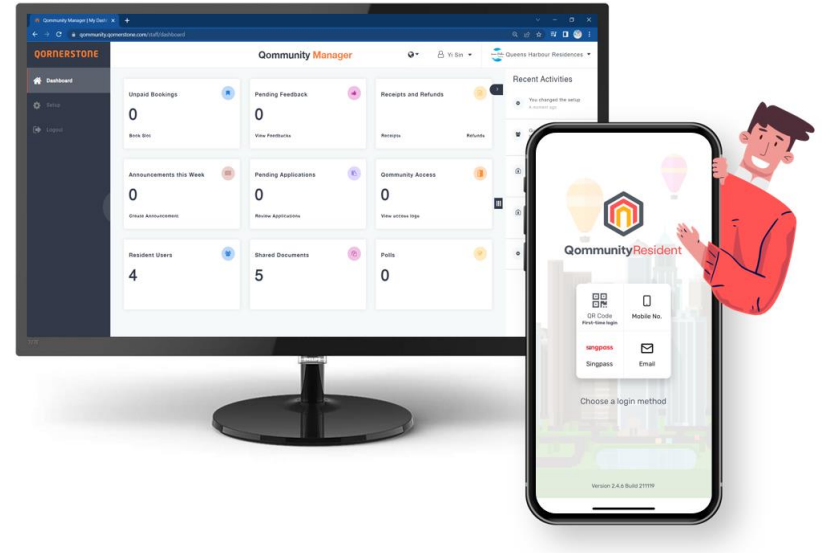

Qommunity Manager

#### **View, Search & Filter Facility Booking List and View Receipts**

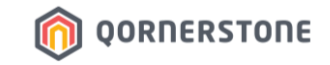

# **Facility Bookings**

## **How to View Upcoming & Past Facility Bookings**

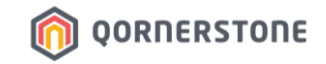

- **Unpaid Bookings**: The number of Booking Reservations
- Click on Unpaid Bookings box to view all Bookings
- Click on **Book Slot** to make a new Facility Booking

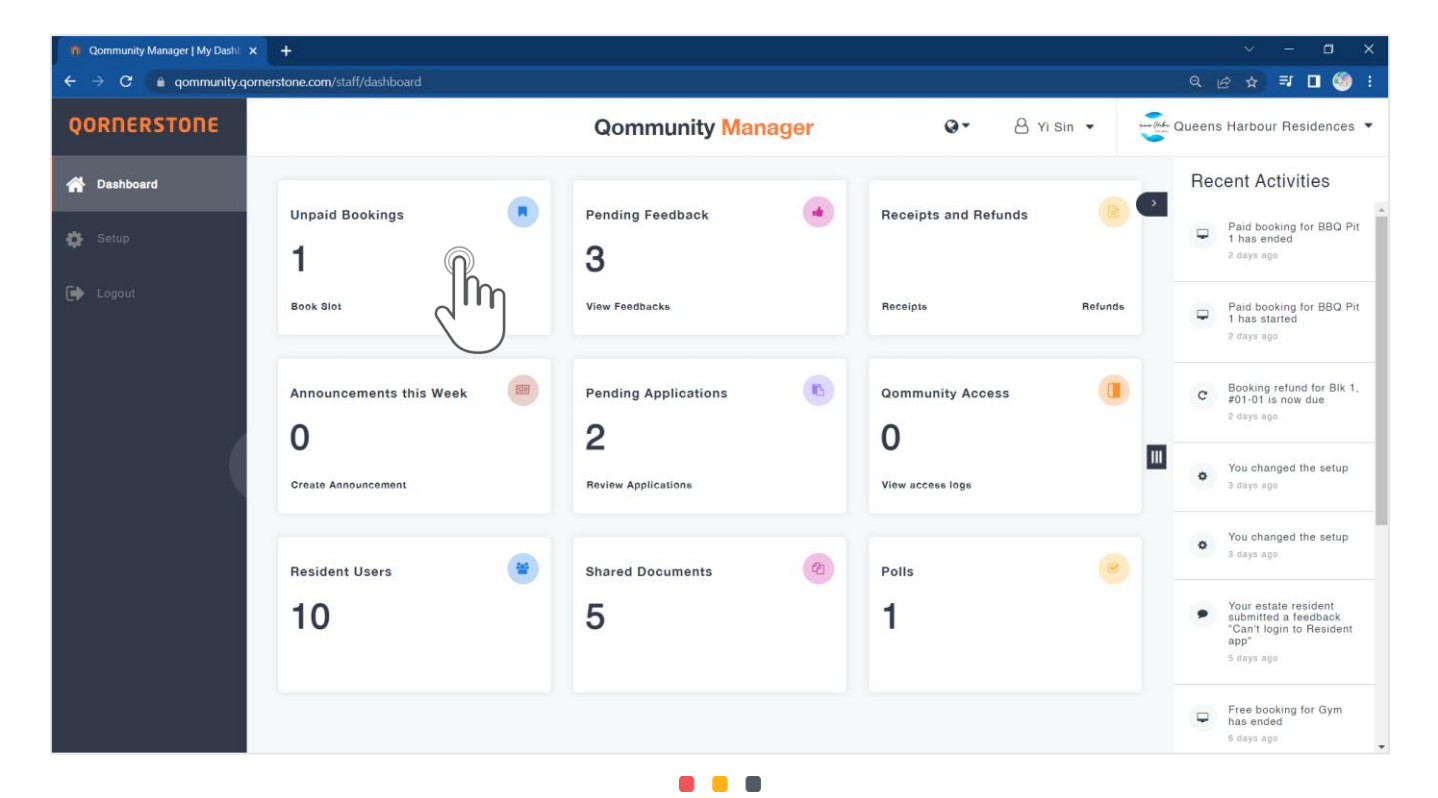

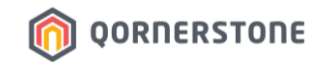

- **All Units**: The default setting to view Bookings of all Units. To view Bookings of a particular Unit, click on the drop-down button to key in the Unit details (i.e. Block, Unit No.), select & filter the list.
- **Date Range**: Click on the date(s) to filter the list according to a date range, with reference to the *Effective Date* (i.e. the Facility Usage date)

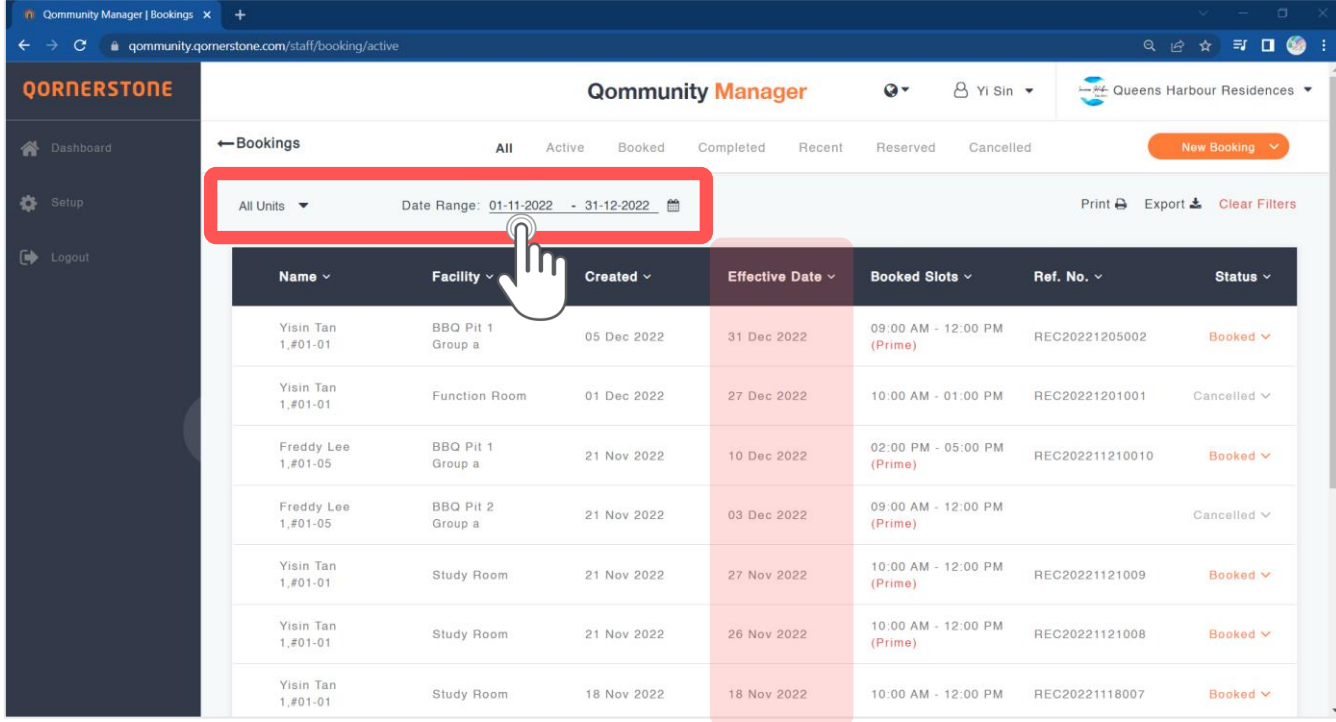

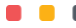

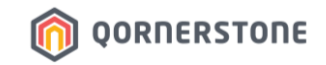

Toggle to the respective tabs to view the Bookings accordingly.

- **All**: View Bookings of all statuses (i.e. all bookings) within the date range

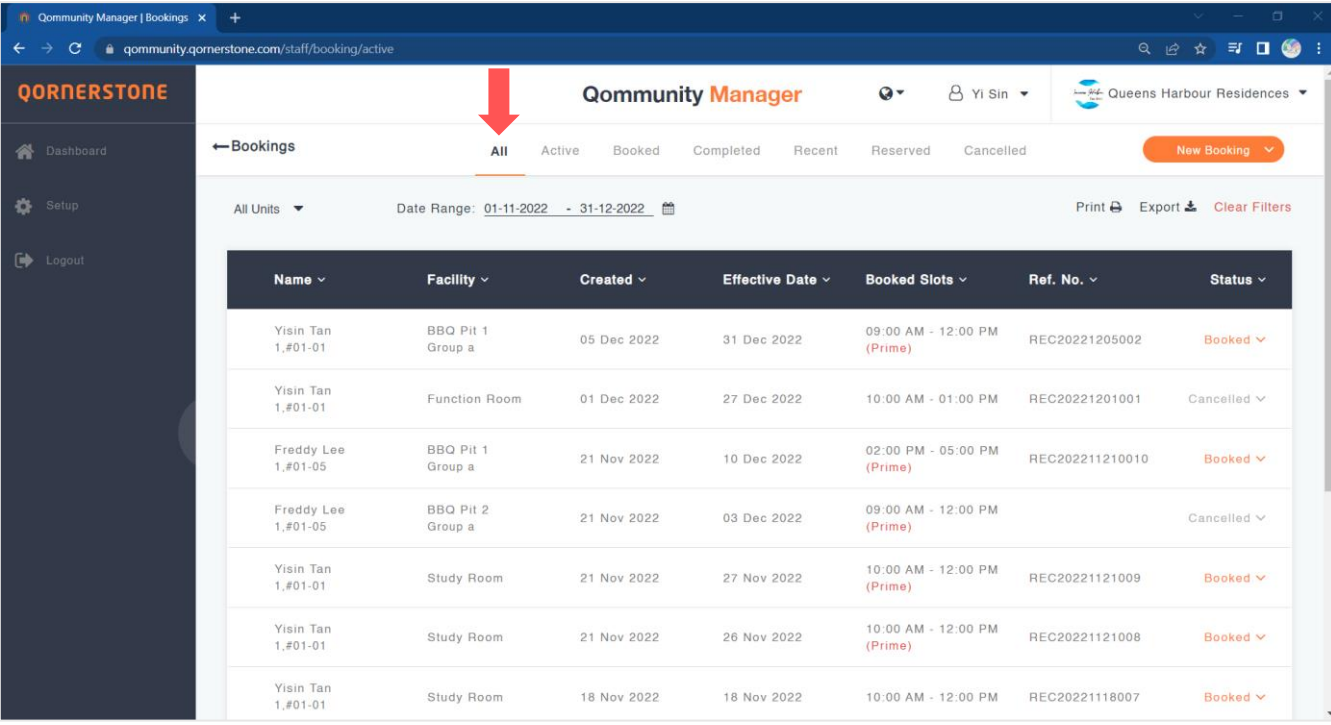

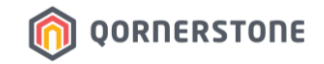

Toggle to the respective tabs to view the Bookings accordingly.

- **Active**: Current/Upcoming Bookings and Bookings that require actions by staff (e.g. Refund) within the date range

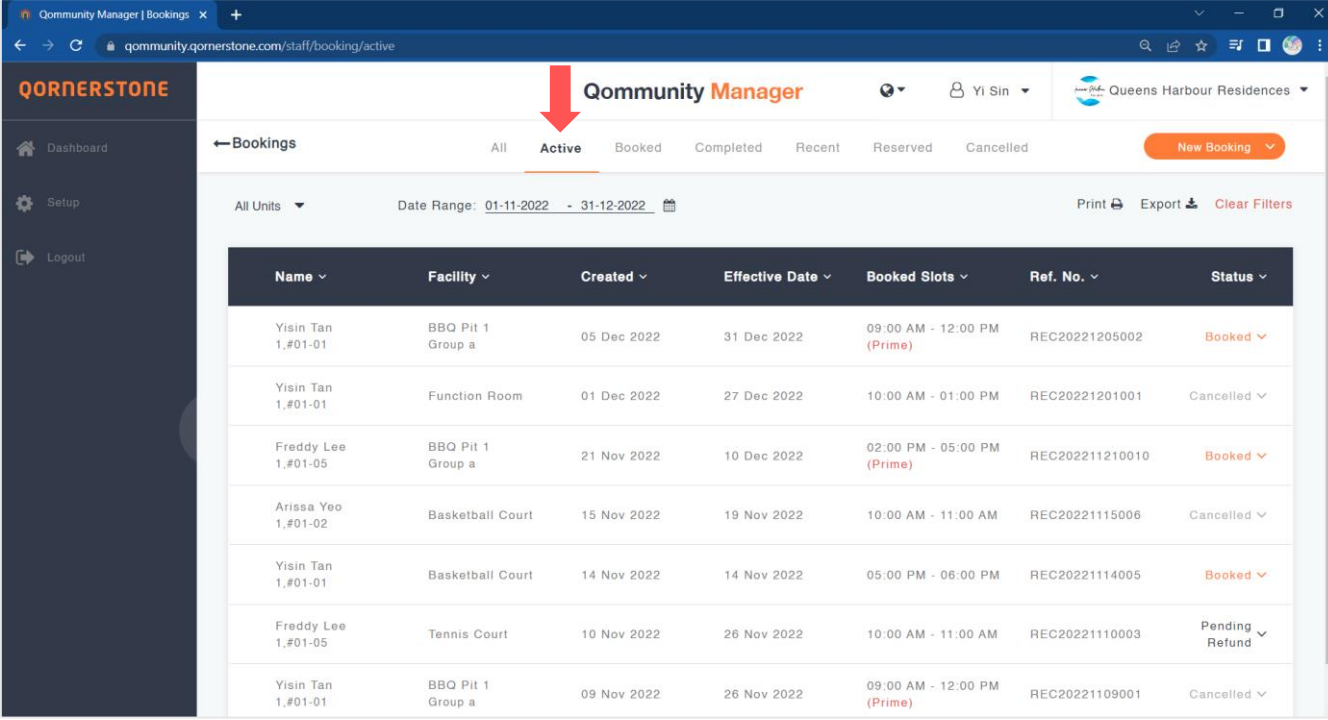

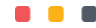

## **OORNERSTONE**

## **View Facility Bookings**

Toggle to the respective tabs to view the Bookings accordingly.

- **Booked**: Confirmed Bookings within the date range
- With the date range start date set to today's date, you will be viewing the current & upcoming Bookings

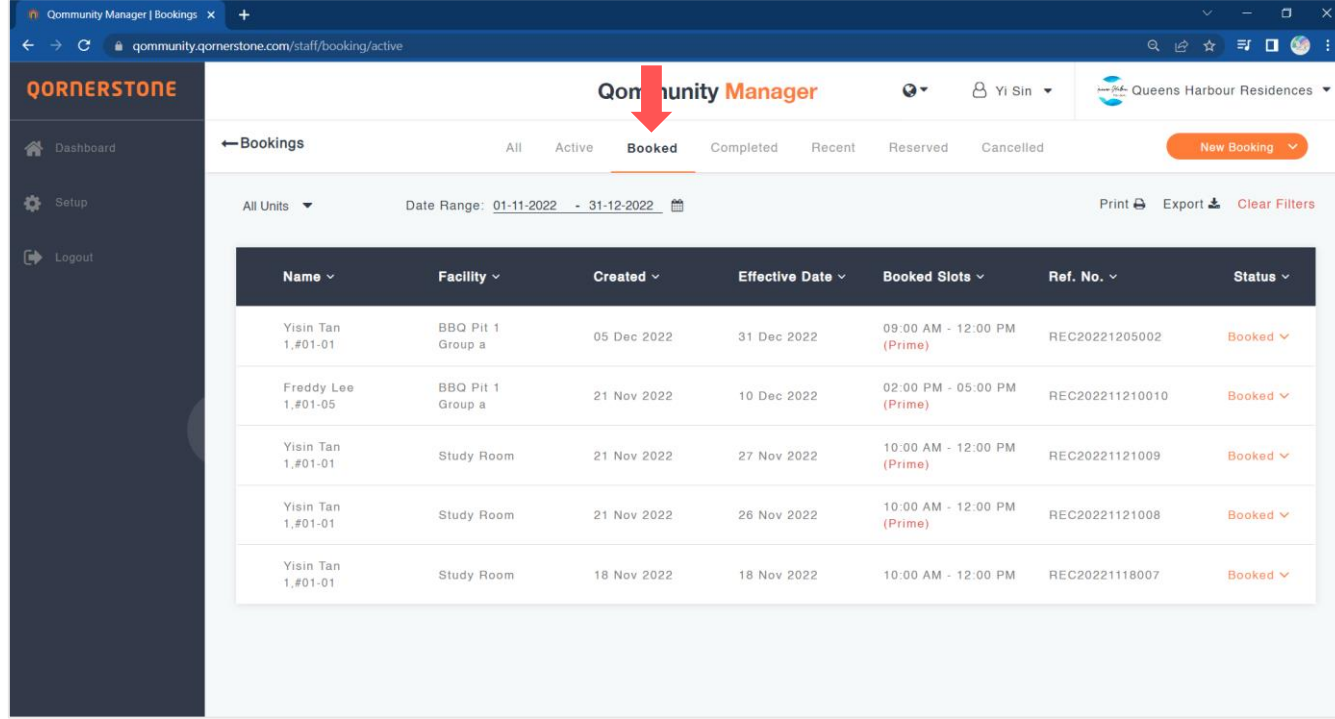

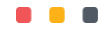

Toggle to the respective tabs to view the Bookings accordingly.

- **Completed**: Completed Bookings within the date range
- Bookings that require no further actions from Staff (i.e. Completed/Cancelled Bookings with Booking Fee and/or Deposit refunded)

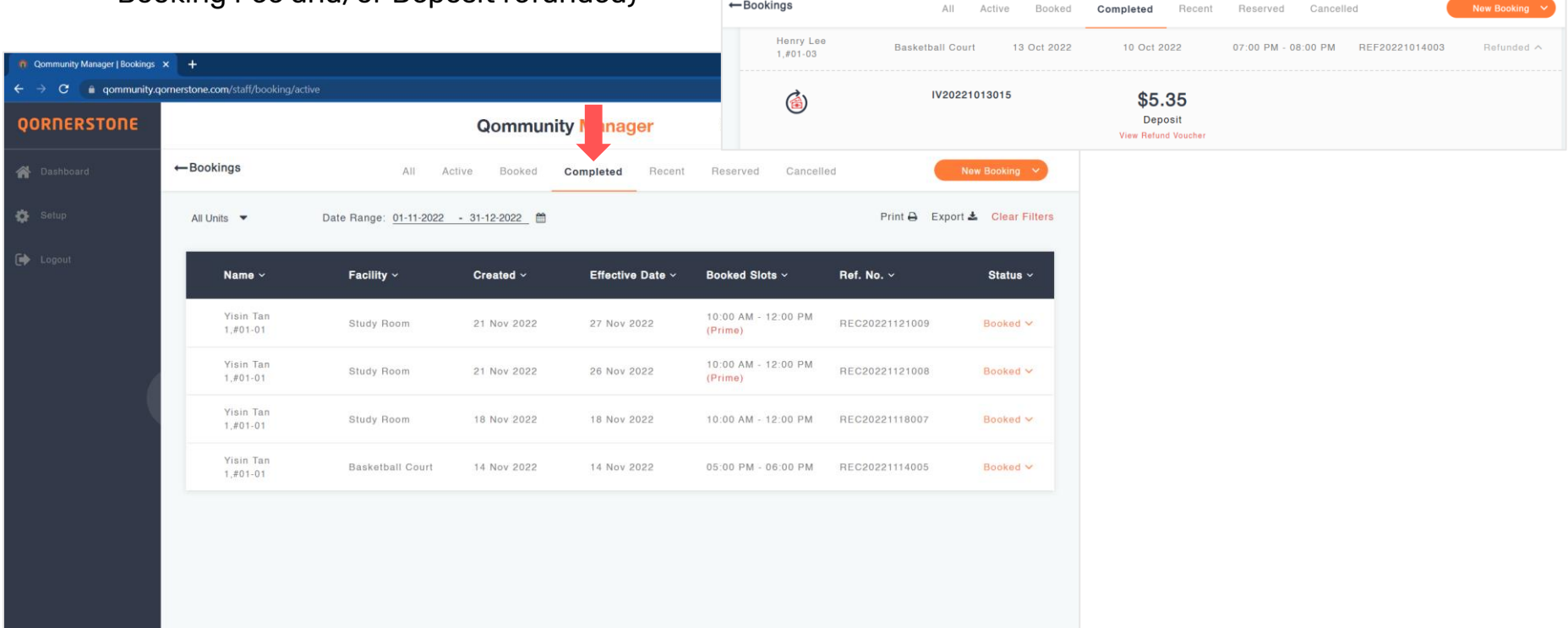

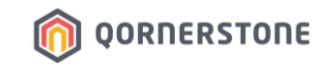

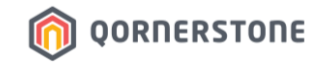

Toggle to the respective tabs to view the Bookings accordingly.

- **Recent**: Bookings that were made on the day of viewing this booking list

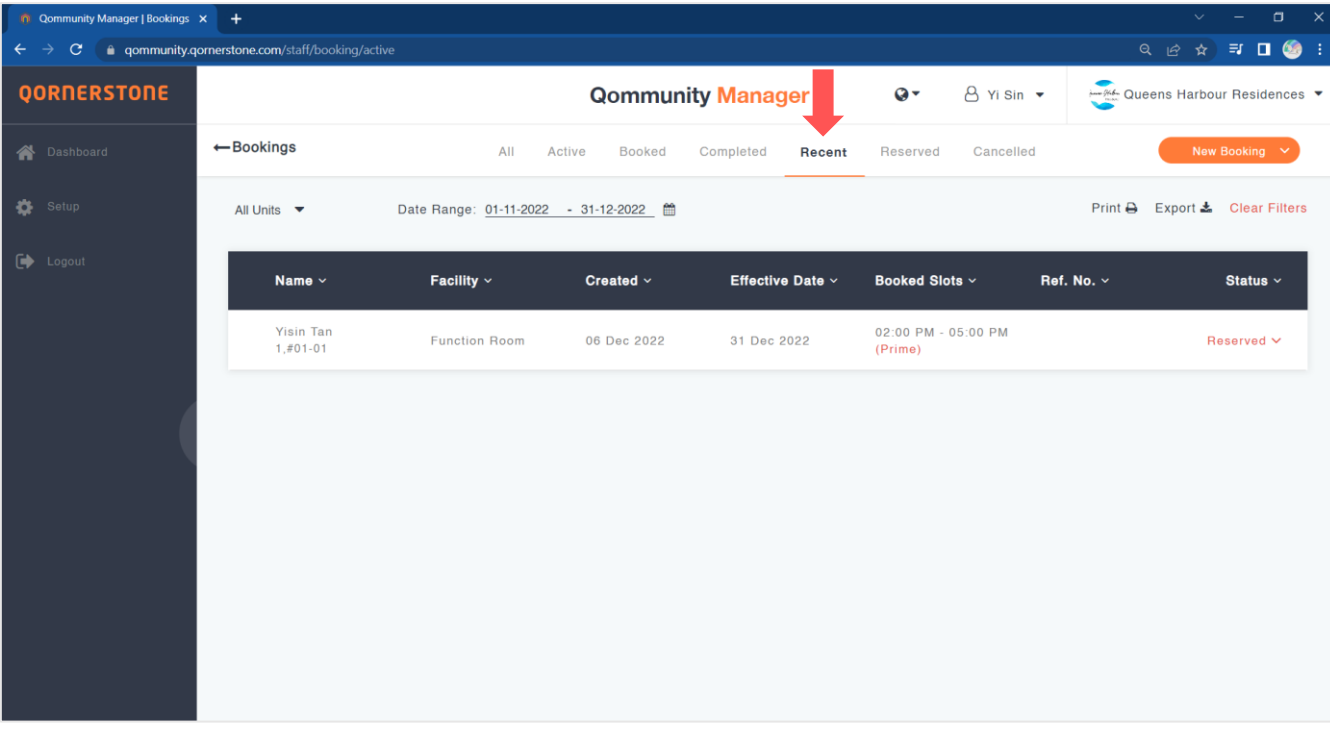

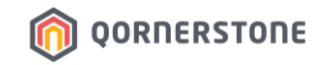

Toggle to the respective tabs to view the Bookings accordingly.

- **Reserved**: Booking reservations that were made within the date range

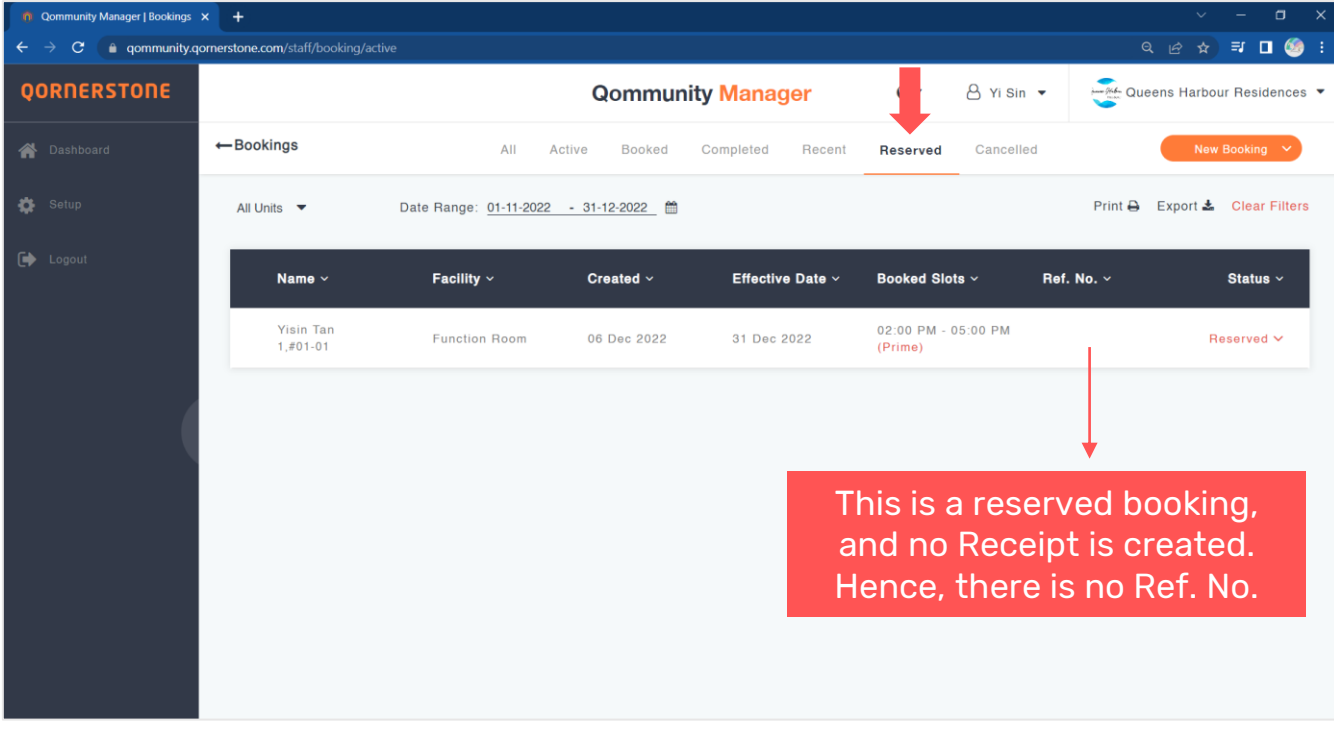

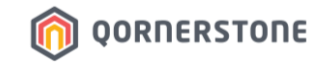

Toggle to the respective tabs to view the Bookings accordingly.

- **Cancelled**: Bookings that were cancelled within the date range

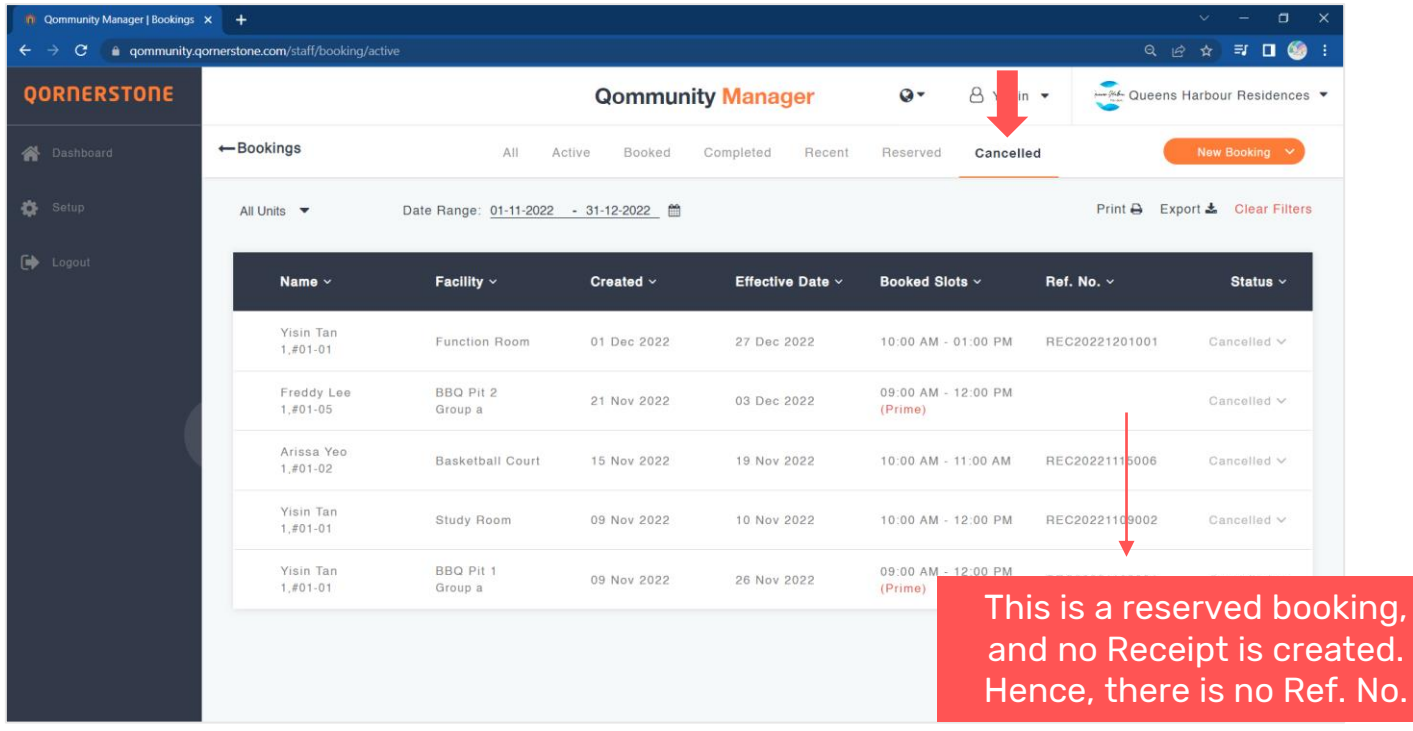

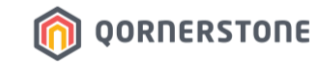

# **Facility Bookings**

## **How to Search or Filter Facility Bookings**

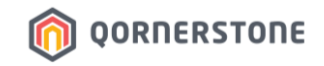

Column Header Descriptions

- **Name:** Name & Unit Details of Resident who made the Booking
- **Facility**: The Facility booked, followed by the Facility Group tagged to the Facility (in Setup)
- **Created**: The date when the Facility Booking was made
- **Effective Date**: The date of Facility usage
- **Booked Slots**: The timeslot booked
- **Ref. No.**: The Receipt Number of the confirmed booking
- **Status:** The status of the booking

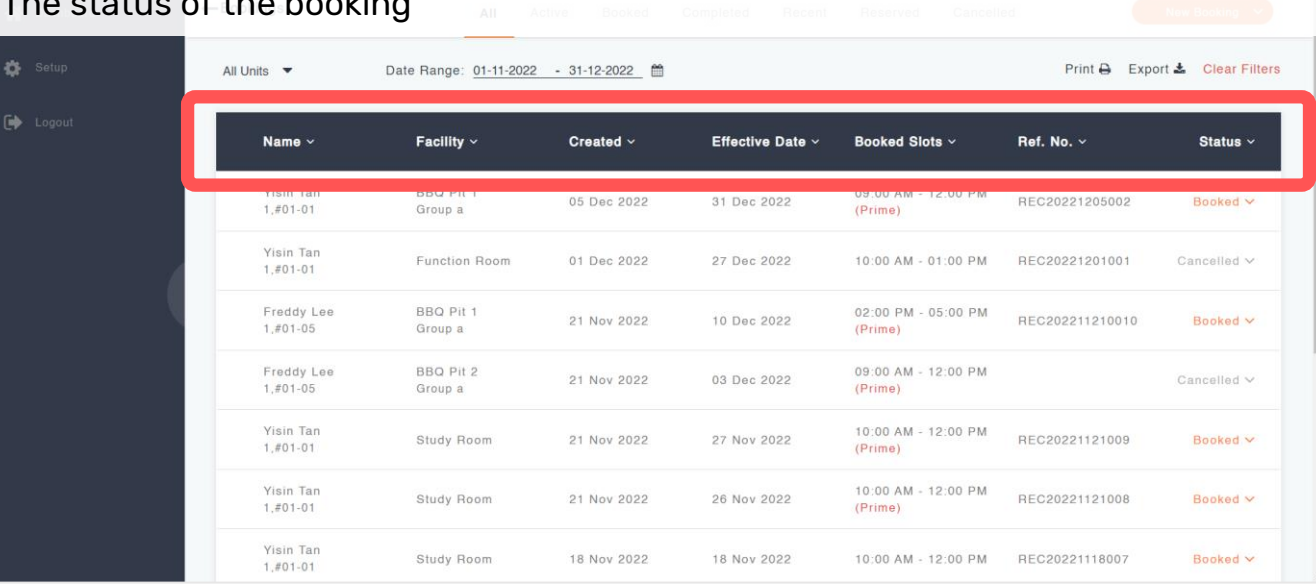

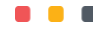

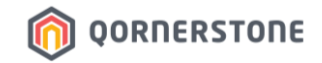

- To search for a Booking, roll your cursor over a Column Header and a filter icon will appear
- Click on the Column Header text
- A field will appear for you to key in the information or make a selection. E.g. If you are doing a search for 'Facility', a field will appear for you to key in the Facility Name

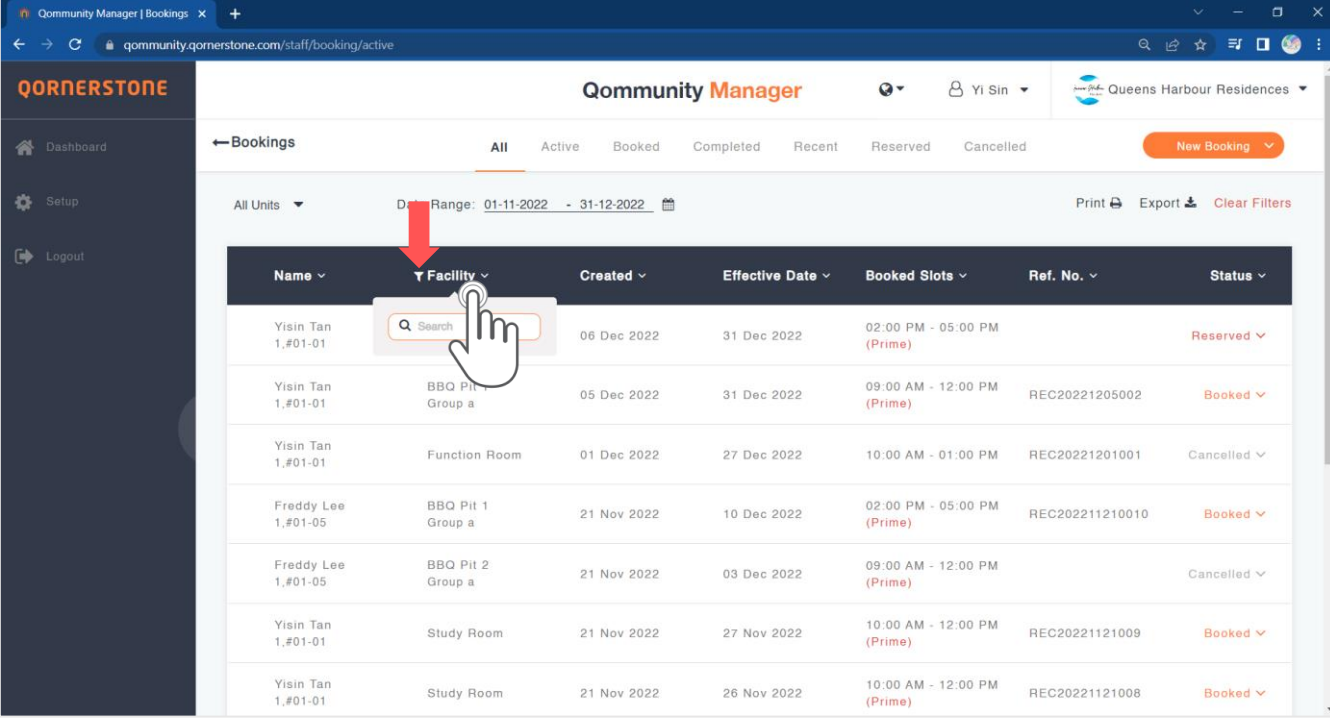

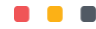

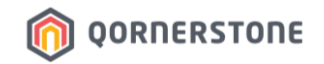

- In this example, 'bbq' was keyed in and the list will show all Facility Bookings for BBQ within the date range
- Click on the 'x' icon to remove the search

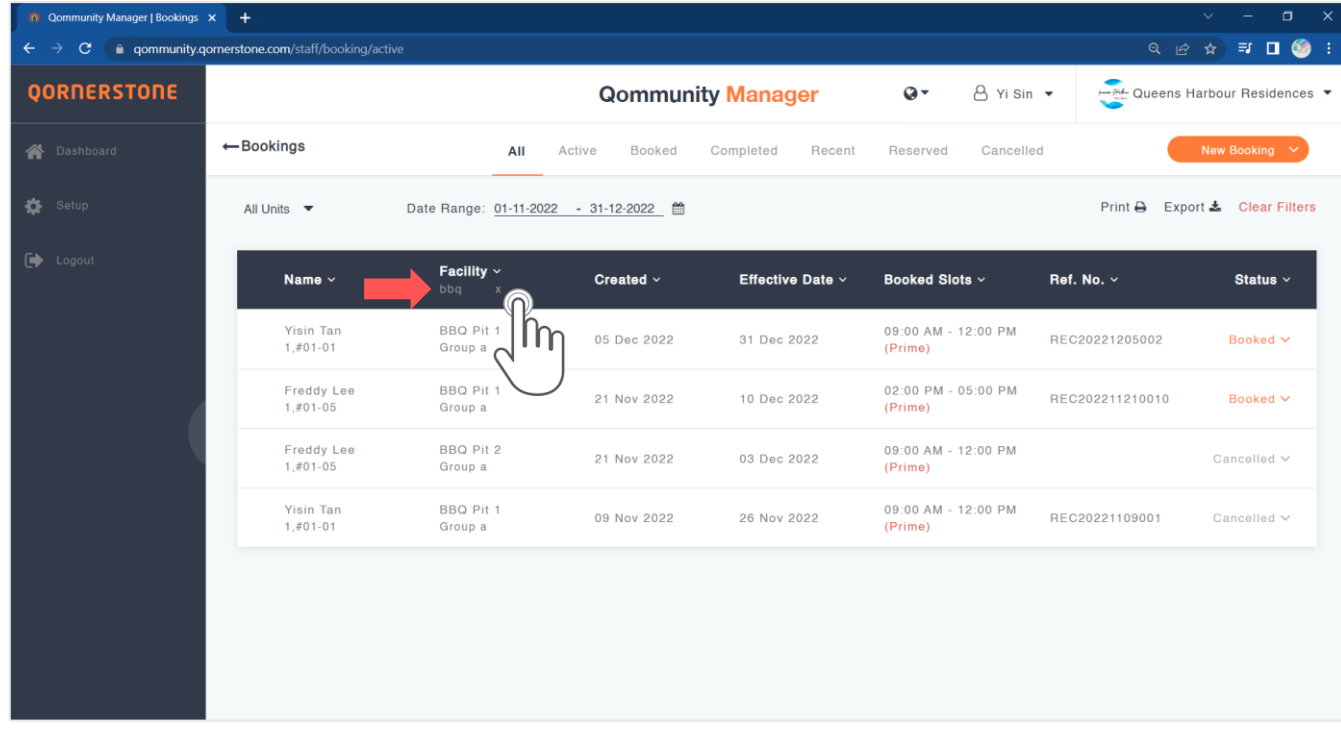

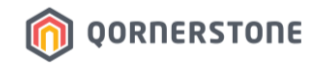

- E.g. If you are doing a search for 'date', a calendar will appear for you to select the date to view

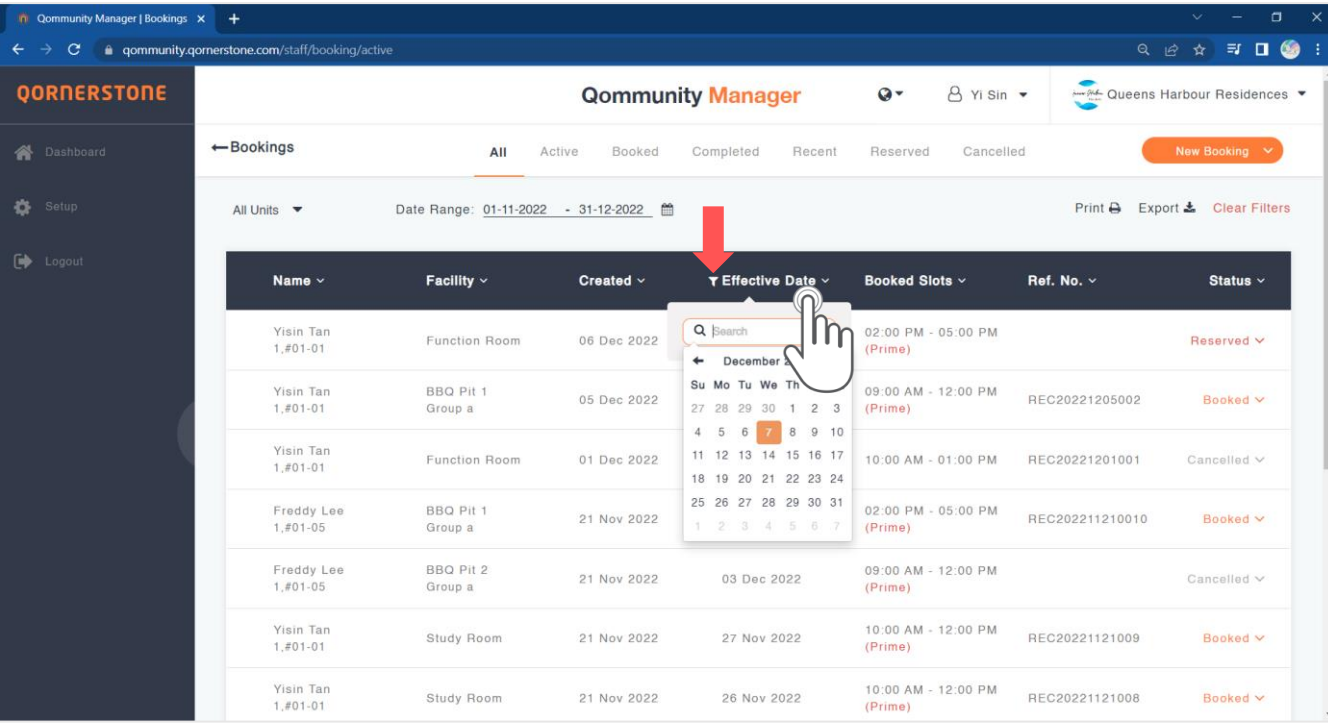

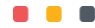

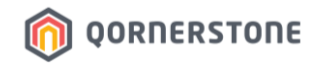

- In this example, '31 Dec 2022' was selected and the list will show the Facility Bookings for 31 Dec 2022, which is also within the date range
- Click on the 'x' icon to remove the search

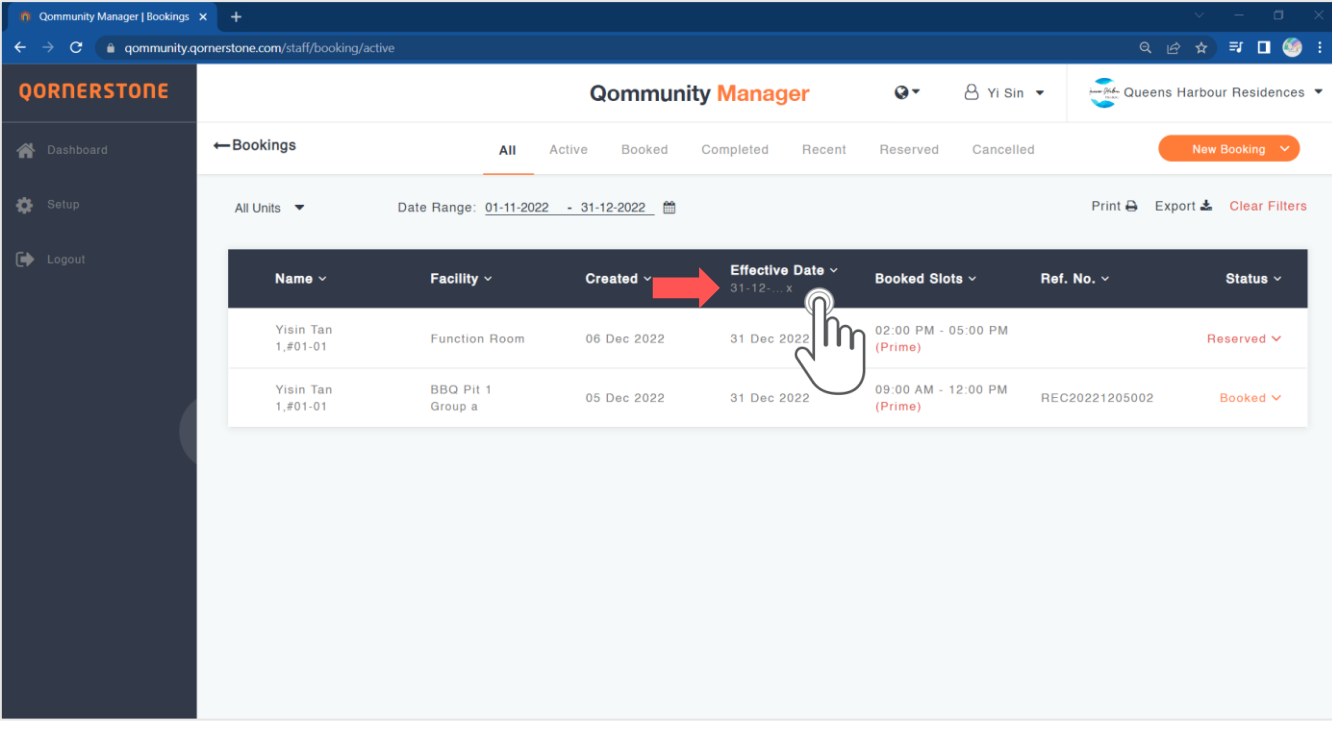

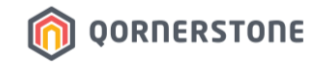

- To filter the Bookings list in ascending/descending or alphabetical order, click on the arrow-down icon next to the Column Header

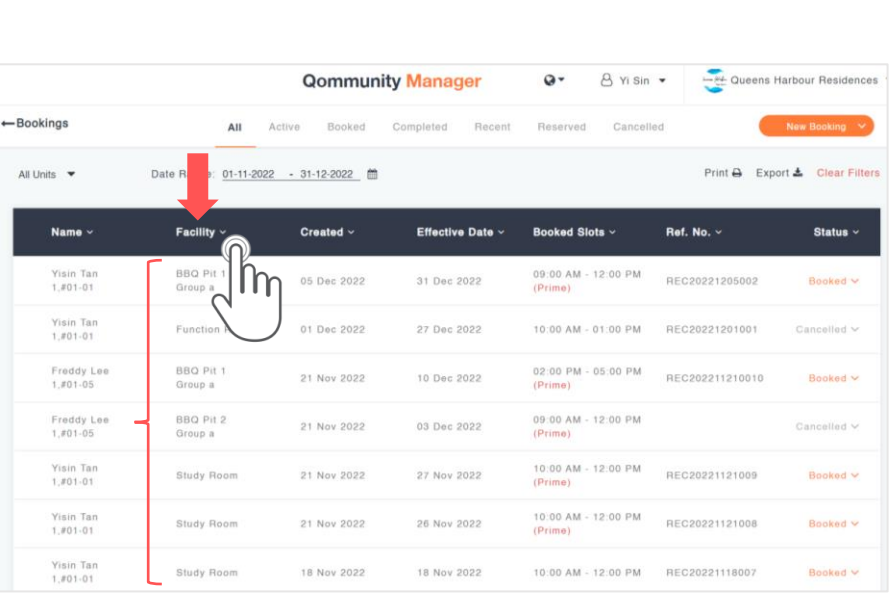

#### **Before Filter After Filter Qommunity Manager**  $a -$ B Yi Sin ▼ -- M- Queens Harbour Residences  $\leftarrow$ Bookings All Active Booked Completed Recent Reserved Cancellec Print & Export & Clear Filters All Units \* Date R  $\vert \mathbf{e} \rangle$ 01-11-2022 - 31-12-2022 Name v Facility  $\sim$  $Create <sub>v</sub>$ **Effective Date Booked Slots -**Ref. No. ~ Status  $\sim$ Visin Ton Basketball Court 14 Nov 2022 14 Nov 2022 05:00 PM - 06:00 PM REC20221114005 **Booked v**  $1.801 - 01$ Arissa Yeo Basketball Court 15 Nov 2022 19 Nov 2022 10:00 AM - 11:00 AM REC20221115006 Cancelled V  $1,801 - 02$ Yisin Tan BBQ Pit 1 09:00 AM - 12:00 PM 09 Nov 2022 26 Nov 2022 REC20221109001 Cancelled V  $1,801 - 01$ Group a  $(Prime)$ Freddy Lee BBQ Pit 1 02:00 PM - 05:00 PM REC202211210010 21 Nov 2022 10 Dec 2022 Booked V  $1.001 - 05$ Group a  $(Prime)$ Yisin Tan BBQ Pit 1 09:00 AM - 12:00 PM 05 Dec 2022 31 Dec 2022 REC20221205002 Booked v  $1,001 - 01$ Group a  $(Prime)$ Freddy Lee BBQ Pit 2 09:00 AM - 12:00 PM 21 Nov 2022 03 Dec 2022 Cancelled V  $1,801 - 05$ Group a (Prime) Yisin Tan Function Room 01 Dec 2022 27 Dec 2022 10:00 AM - 01:00 PM REC20221201001 Cancelled V  $1.801 - 01$

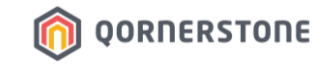

# **Facility Bookings**

## **How to Search & View Facility Bookings' Receipt**

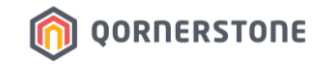

- Click on the booking and more details will be shown

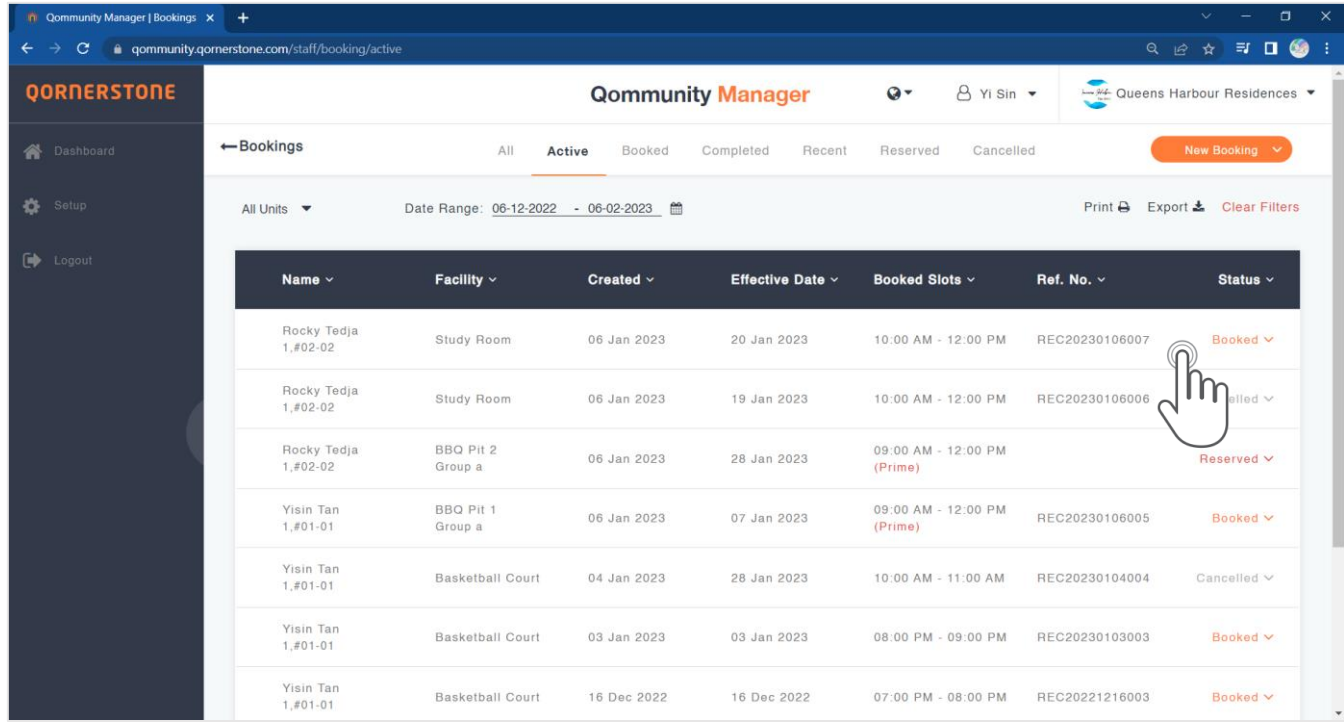

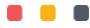

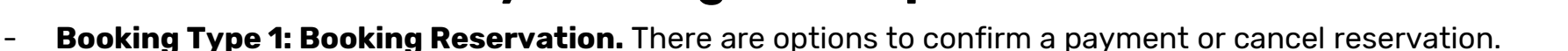

**OORNERSTONE** 

- **Booking Type 2: Confirmed & Upcoming Booking.** There are options to view receipt or cancel booking.
- **Booking Type 3: Cancelled Booking.** There are no options available for a cancelled booking/reservation.
- **Booking Type 4: Completed & Past Booking.** There is an option to view receipt.

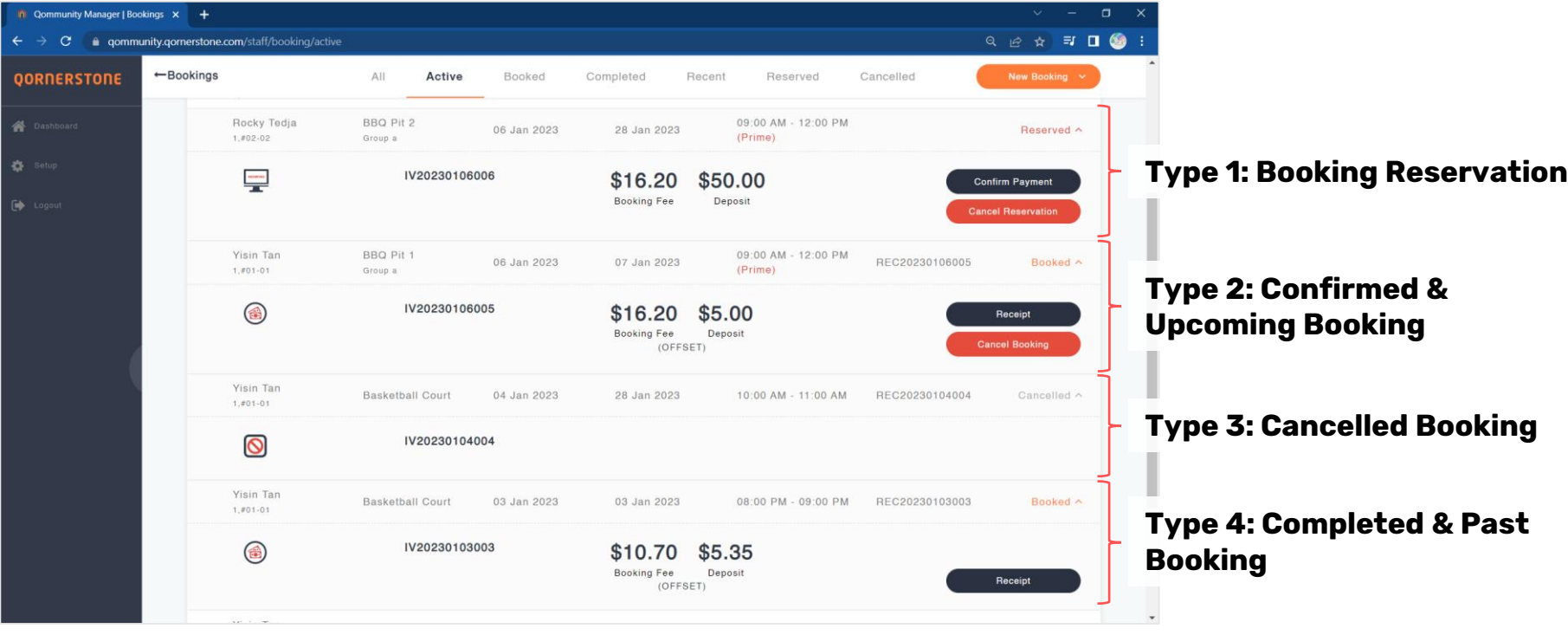

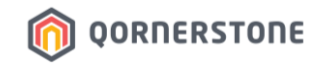

#### **Booking Type 1: Booking Reservation**

- There is no Reference No. (i.e. Receipt No.)
- Staff can either assist to confirm a payment or cancel the reservation
- If no action is taken by either the Resident or Staff, the Reserved Booking will be released after the reservation period is over (as per Facility Setup) and the Status will be changed to ''Cancelled''

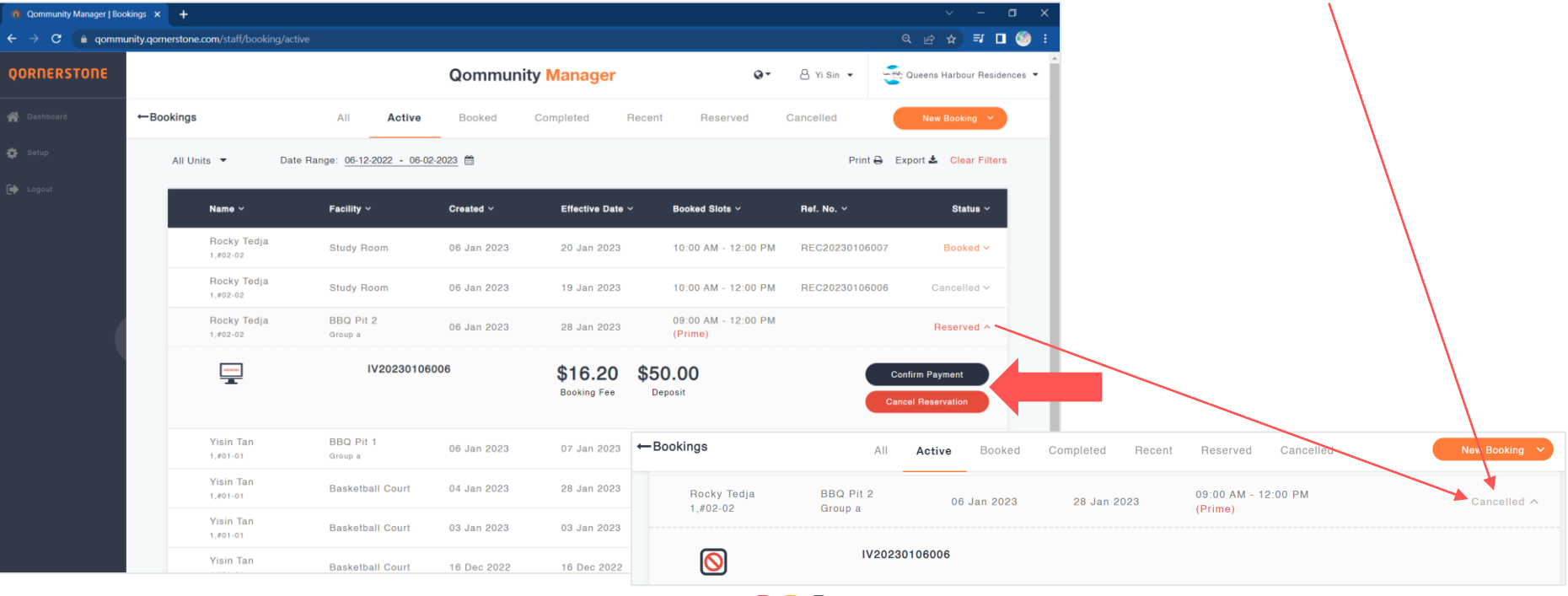

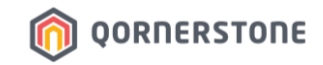

#### **Booking Type 2: Confirmed & Upcoming Booking**

- Options Available: View Receipt or Cancel the Booking

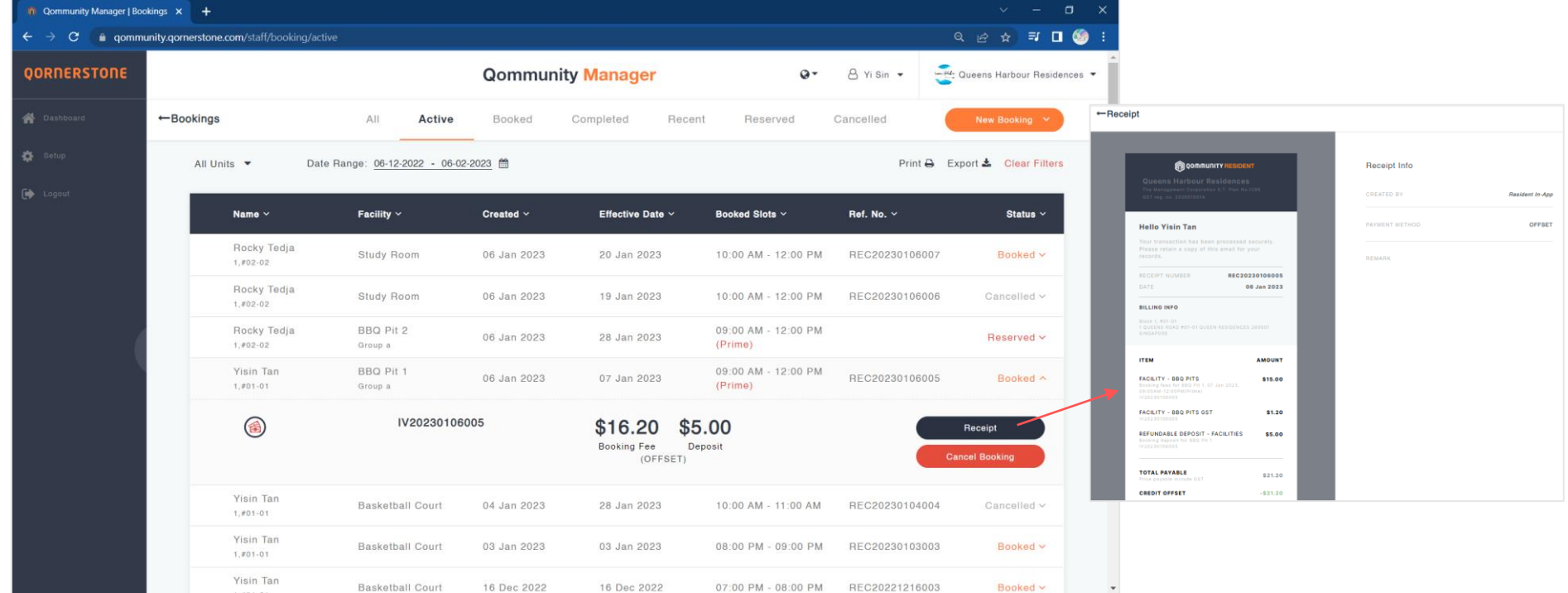

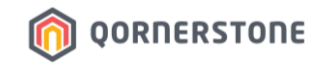

#### **Booking Type 2: Confirmed & Upcoming Booking**

- After the Booking is utilized (after the timeslot End Time has passed), the 'Cancel Booking' option will not be available

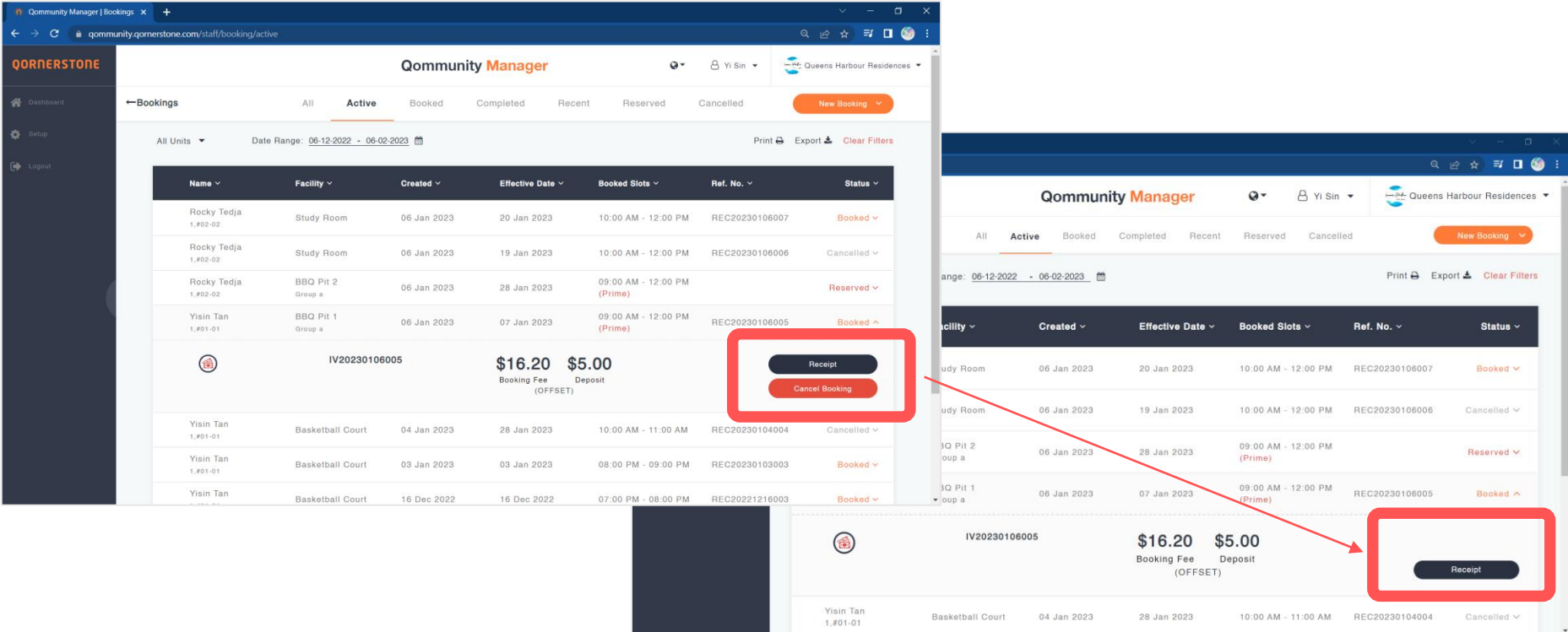

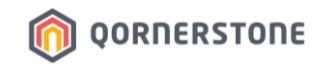

#### **Booking Type 3: Cancelled Booking**

- There are no options available for a Cancelled Booking
- Staff can view the receipt via **Receipts & Refunds** function

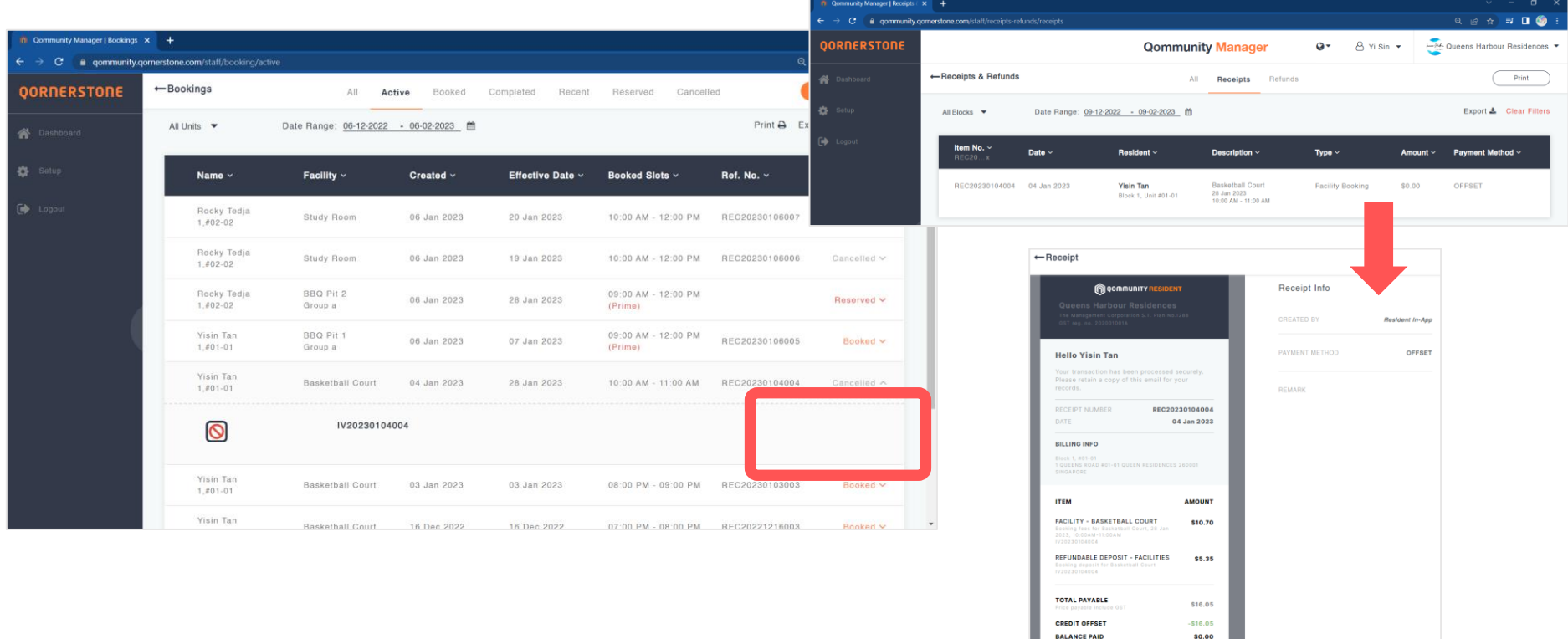

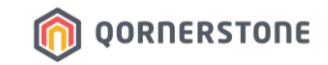

#### **Booking Type 4: Completed & Past Booking**

- Options Available: View Receipt

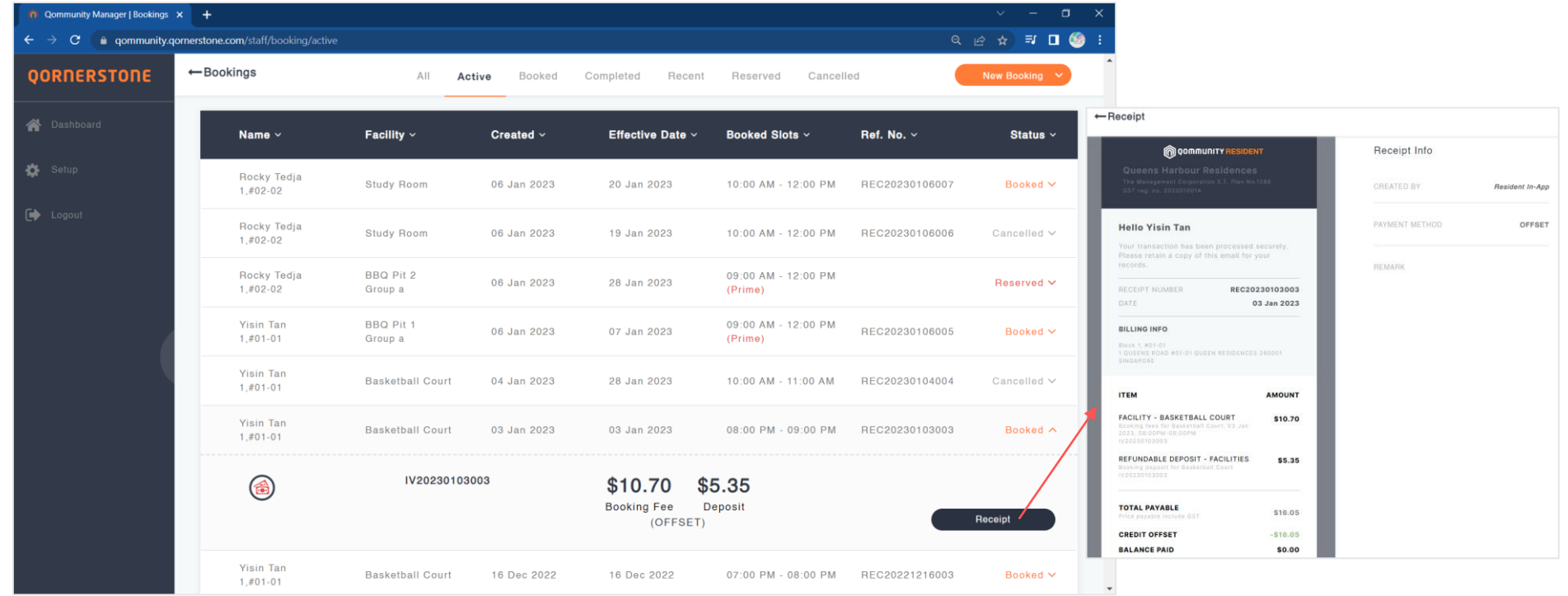

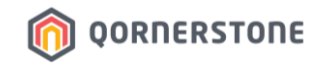

#### **An Alternative**

- View receipt from **Receipts & Refunds** function
- Use the 'Search' function and key in the relevant information to search & view the receipt

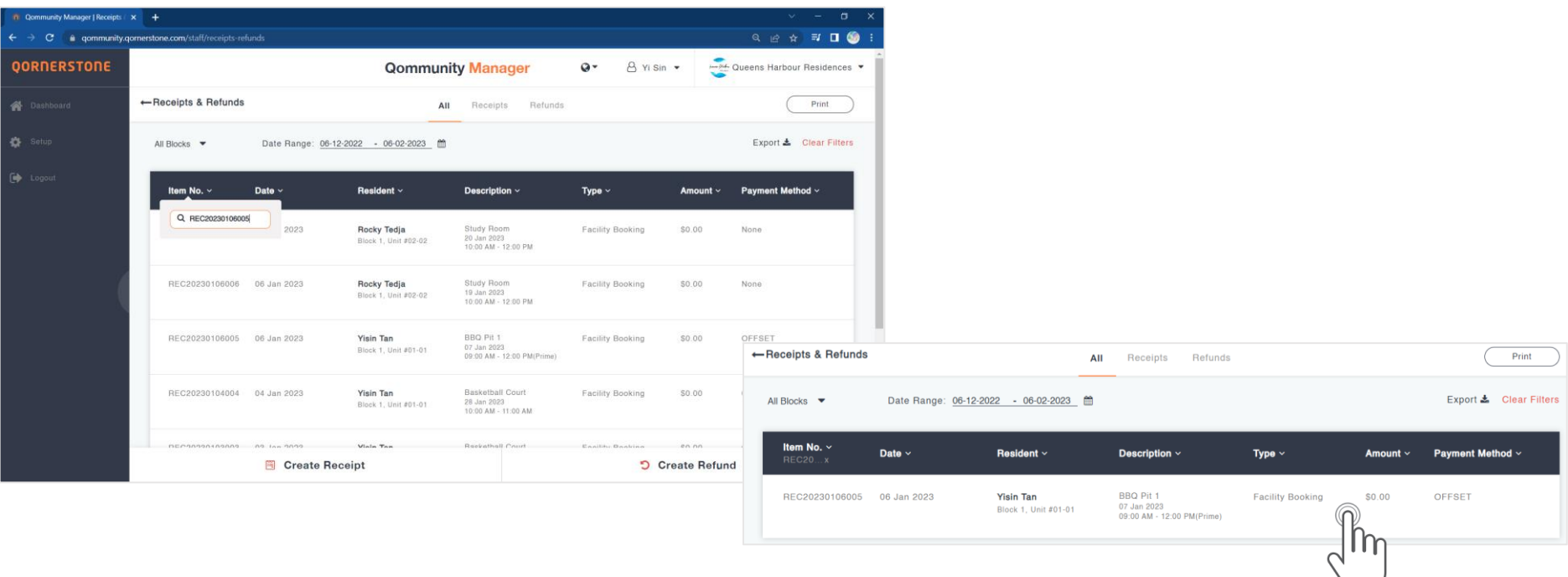

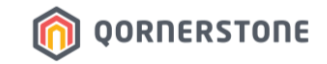

# **Facility Bookings & Receipts**

## **How to Export Facility Booking & Receipt Listings**

## **Export Facility Booking & Receipt Listings**

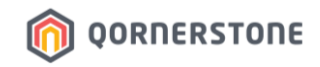

- Click on the **Print** button to print or **Export** button to download the List
- For the Export function, a CSV file will be downloaded for your records
- The list to be printed/downloaded will be according to the selected date range

#### **Facility Booking**

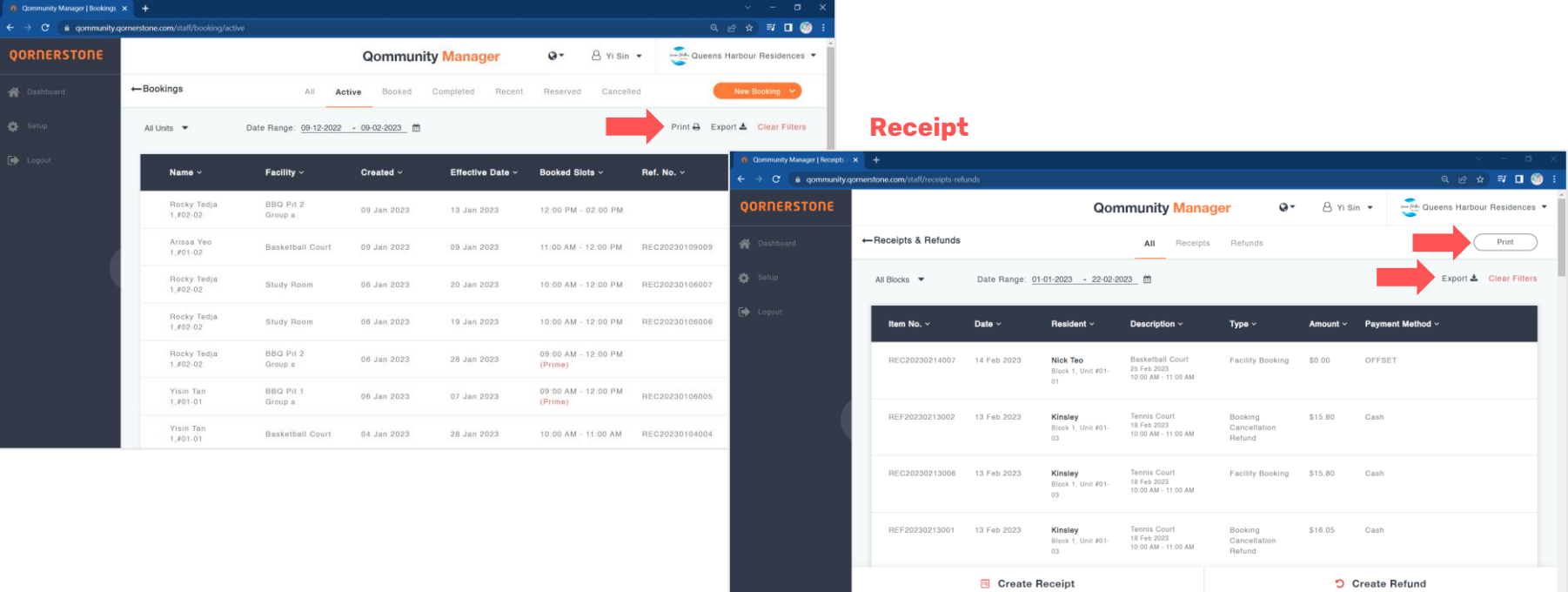

## **Export Facility Booking & Receipt Listings**

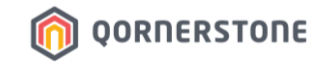

#### Samples

A Print Preview screen after selecting 'Print'

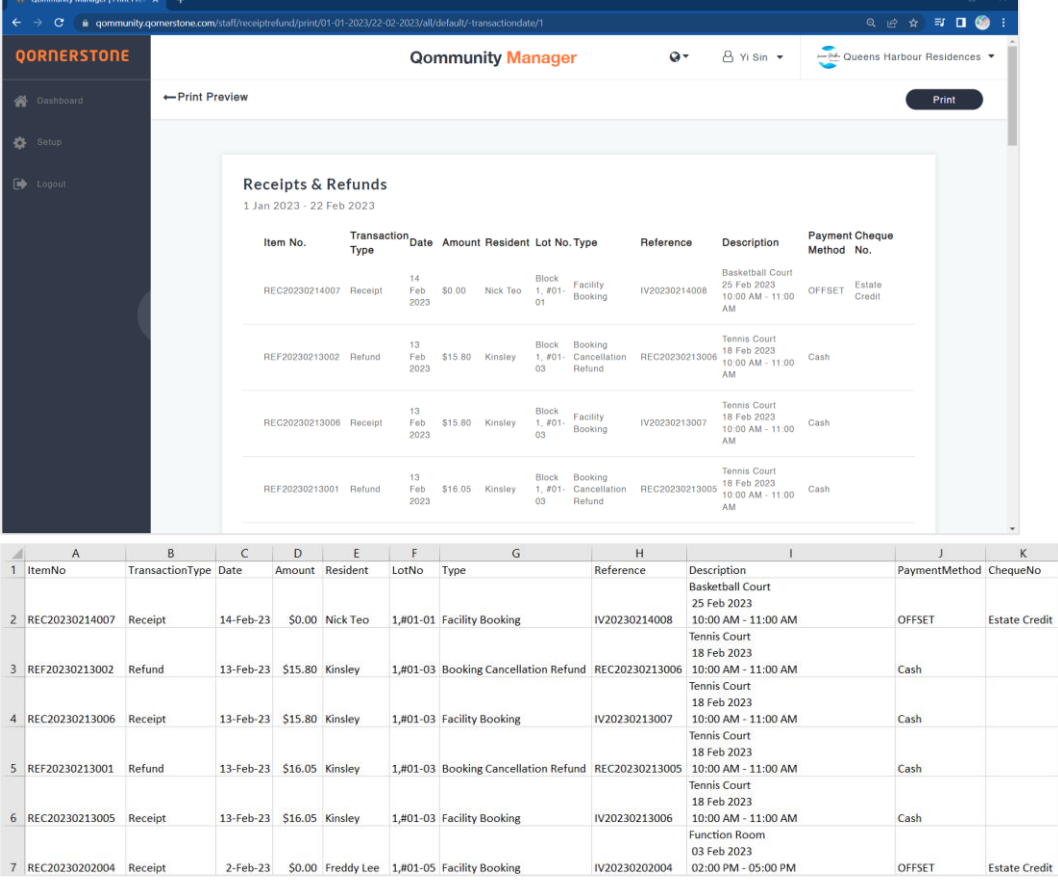

#### The downloaded listing after selecting 'Export'